## How to Sign Up for C C C C & Post Your First Photo

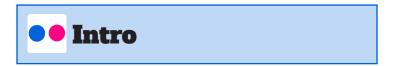

Flickr is a photo and video hosting site with a side of social networking. On Flickr, you can post images and videos and decide who you would like to be able to see them. Your photos and videos can be shared on other sites, like Twitter or your blog. You can organize your photos and videos into sets and tag your photos and videos so that others can find them more easily.

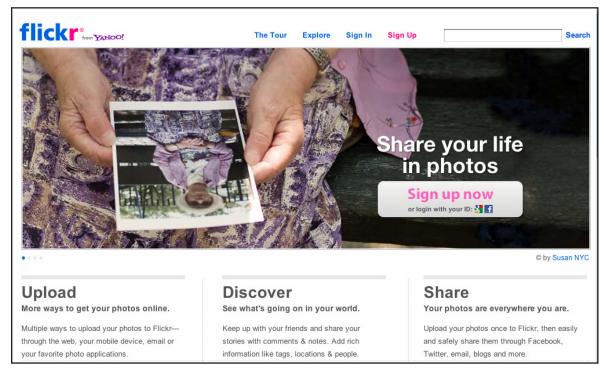

Figure 1

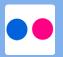

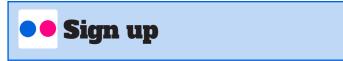

Signing up for Flickr is quick and easy.

- 1. On the homepage (Figure 1) click "Sign up now" (Figure 2).
- 2. This will open a new window (Figure 3). Flickr requires a Yahoo! ID. To create a Yahoo! ID, click "Create New Account"
- 3. This will open a new window (Figure 4). Fill in all the required fields, select a unique user Create New Account name and a password of at least six characters, and solve the captcha (Figure 5) to prove that you are a human.

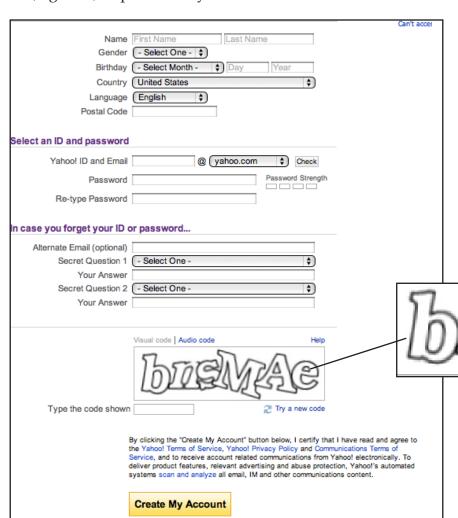

Sign up now or login with your ID: 🛂 📑 Figure 2

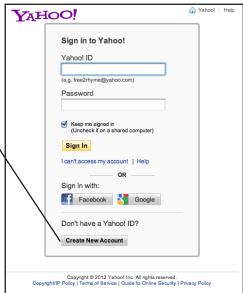

Figure 3

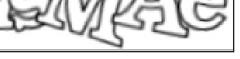

Figure 5

Figure 4

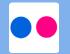

4. You will then see a window verifying your account and password information. Click "Continue" to move on.

5. Now choose your Flickr screen name (Figure 6) and click the "Create My Account" button.

6. You've successfully signed up for Flickr! You should now see your Flickr home screen (Figure 7).

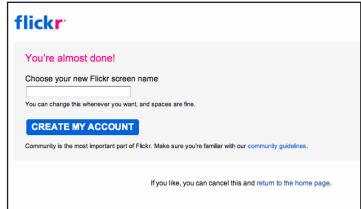

Figure 6

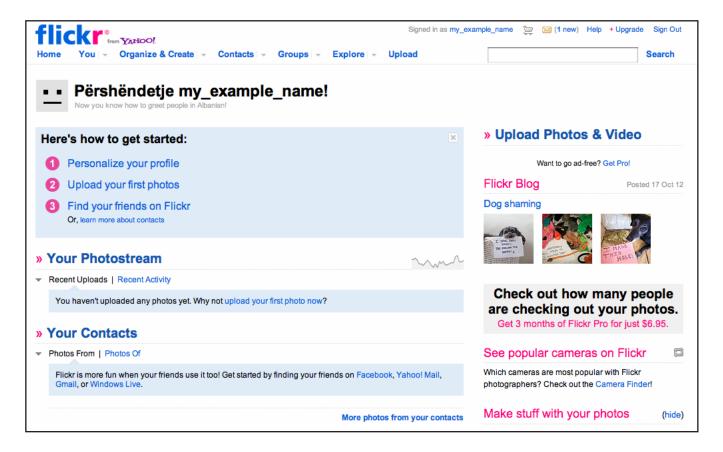

Figure 7

## Post your first photo

Now that you've signed up, you can post a photo.

- 2 Upload your first photos
- 1. On your home screen (Figure 7), click "Upload your first photos" (Figure 8).
- Figure 8
- 2. That will take you to the Flickr Uploadr (Figure 9). From there, you have some choices.
- a. If the photo you want to upload is on your desktop, you can drag it into the Drag and Drop area.
- b. If the photo is saved somewhere else, click "Add" (Figure 10) or "Choose Photos and Videos to Upload" (Figure 11).

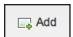

Figure 10

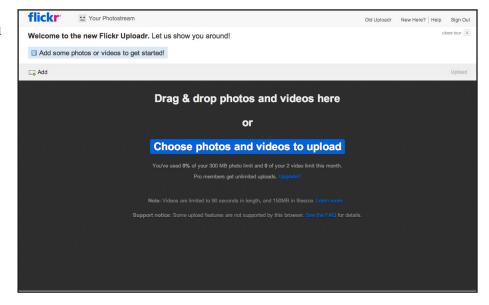

Choose photos and videos to upload

Figure 11

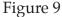

3. A box will appear, allowing you to navigate to and choose the photo you want (Figure 12). Once the photo is selected, click "Choose."

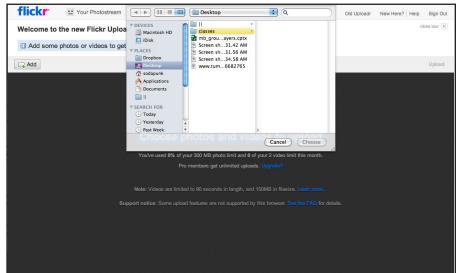

Figure 12

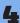

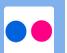

Figure 13

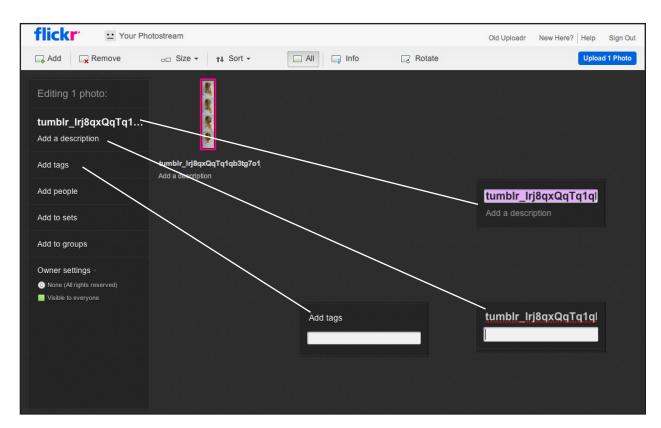

- 4. After clicking choose, your photo will take a little time to upload. Then it will appear in the Uploadr with options (Figure 13). You can change the title, description, tags, and people, as well as add the photo to a group or a set.
- 5. When you have made all your changes, click "Upload 1 Photo"

6. After that, a box will pop up (Figure 15) asking you to verify your changes. If everything looks right, click "Upload to Photostream."

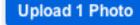

Figure 14

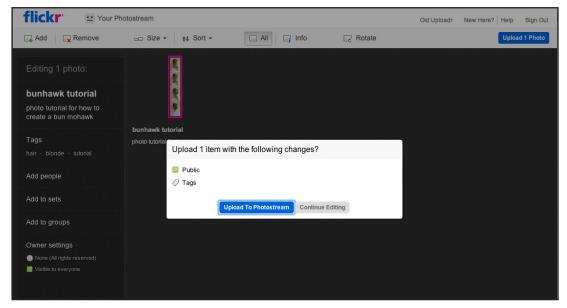

Figure 15

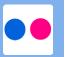

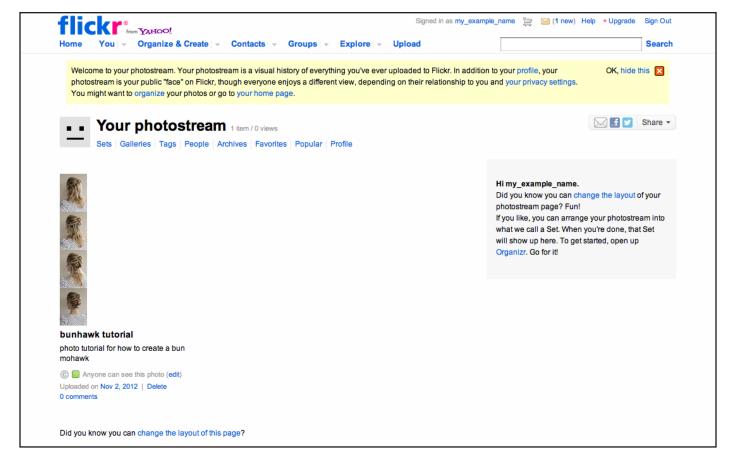

Figure 16

7. Your photo is now viewable on your photostream! You can share it on any social media site, and anyone can see it on Flickr.

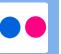